Handleiding medewerkerlogin HR en salaris online Januari 2023

deJong&Laan

### Inhoudsopgave

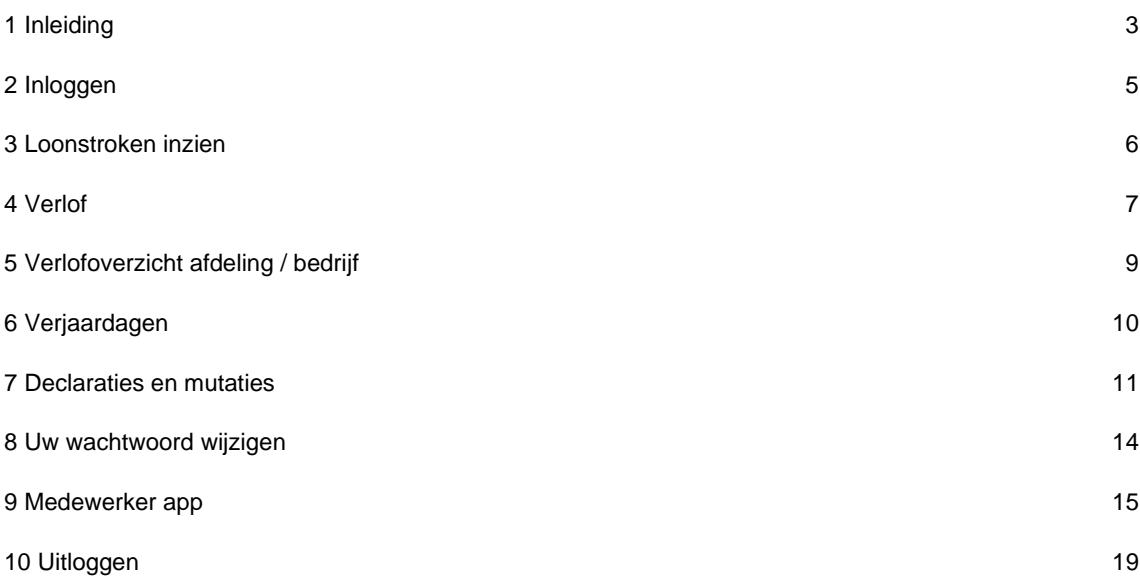

## <span id="page-2-0"></span>1 Inleiding

Met uw medewerkerlogin is het mogelijk om online in een beveiligde omgeving uw loonstroken in te zien, uw verlofaanvragen te doen en in te zien en om de afdelingskalender en verjaardagskalender te bekijken. Afhankelijk van de module die uw werkgever gekozen heeft, is het mogelijk dat niet alle genoemde functionaliteiten voor u beschikbaar zijn.

#### **Login activeren**

Uw werkgever maakt een medewerkerlogin voor u aan. Zodra hij dit gedaan heeft, ontvangt u hiervan een e-mailbericht. Zie hiervoor onderstaand voorbeeldbericht. Klik op de link in het e-mailbericht om uw account te activeren. Het activeren dient u te doen op een computer of laptop; deze functionaliteit werkt niet op telefoon of tablet.

#### **Welkom in HR en Salaris**

**Test bedrijf** 

Uw gebruikersnaam is: demo@email.pl

Klik hier om uw HR en Salaris-account te bevestigen.

Er verschijnt een scherm waarin u gevraagd wordt een wachtwoord in te voeren. Voer dit wachtwoord tweemaal in, bij Wachtwoord en bij Bevestig wachtwoord.

### Vul een nieuw HR en Salaris wachtwoord in.

Uw account is geactiveerd. Vul een nieuw wachtwoord in

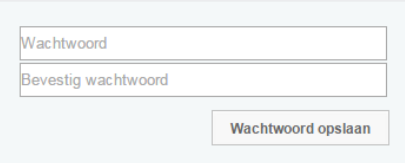

Het wachtwoord moet voldoen aan een aantal veiligheidseisen. Zodra uw wachtwoord aan deze vereisten voldoet, staat voor iedere eis een vinkje.

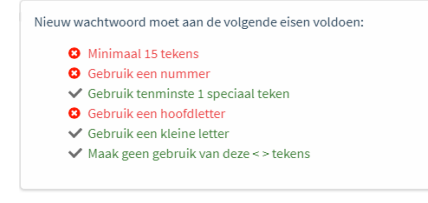

Klik vervolgens op Wachtwoord opslaan.

Vervolgens dient u, voor extra beveiliging van uw account, Two Factor Authenticatie in te stellen.

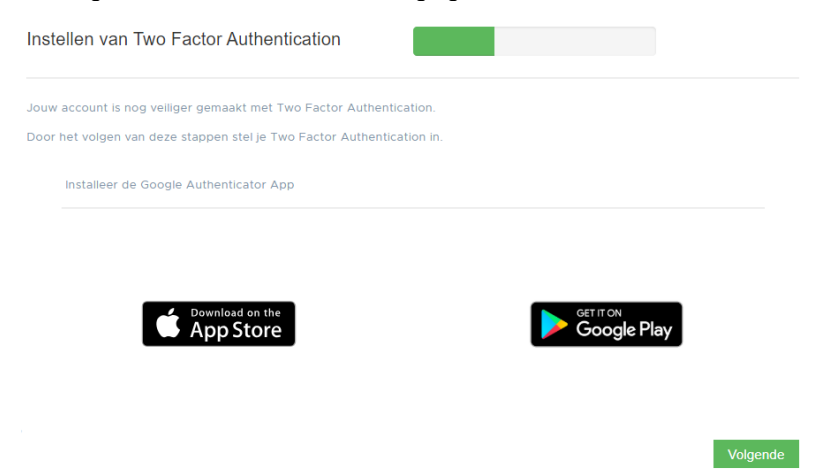

Gebruik hiervoor de app Google authenticator uit de Play Store (Android) of de App store (Apple).

Volg hiervoor de instructies op het scherm. Mocht u hierover nog meer toelichting willen, dan heeft uw werkgever een uitgebreide handleiding beschikbaar voor het instellen van de Two Factor Authenticatie.

## <span id="page-4-0"></span>2 Inloggen

Wilt u een volgende keer inloggen, dan gaat u naar [http://jonglaan.nmbrs.nl.](http://jonglaan.nmbrs.nl/) U komt op de inlogpagina.

#### Welkom in HR en Salaris

Login to access your account

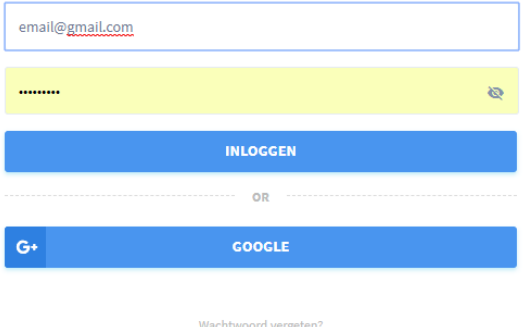

Vul uw e-mailadres en uw wachtwoord in. Kies vervolgens voor Inloggen. Vul vervolgens de code in die is gegenereed door uw Google Authenticator app.

U komt in het startscherm van uw persoonlijke omgeving.

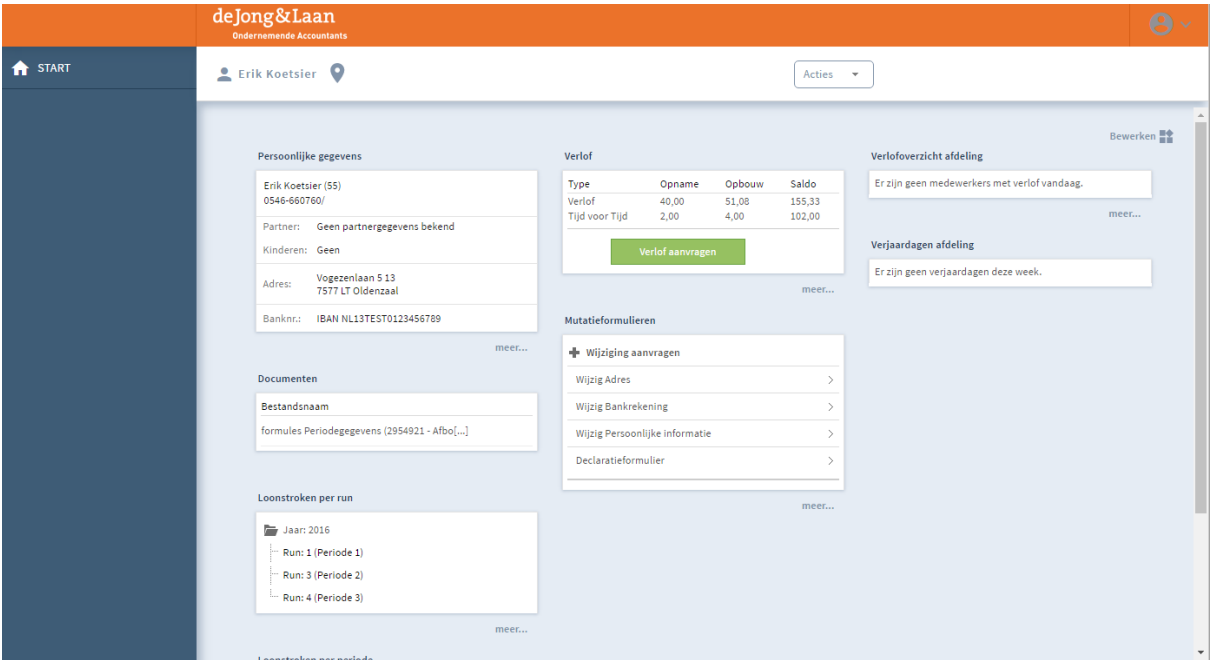

U ziet een aantal menuopties. Deze worden in de volgende hoofdstukken verder toegelicht. Via de knop Start in de zwarte balk keert u vanuit ieder menu terug naar deze startpagina.

#### **Inloggen vanaf een ander IP-adres**

Meldt u zich aan vanaf een computer waarmee u dat nog niet eerder heeft gedaan, dan wordt er ter controle eenmalig een mail naar u gestuurd om het IP-adres te verifiëren. Als dit gebeurt, verschijnt er een mededeling in het inlogscherm.

Klik op de link in de e-mail om dit IP-adres te koppelen aan uw account.

### <span id="page-5-0"></span>3 Loonstroken inzien

Om uw loonstroken in te zien, kiest u voor het menu Loonstroken per run.

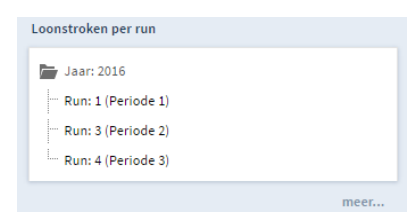

Door te klikken op een run vraagt u uw loonstrook op van de periode die genoemd staat achter de run.

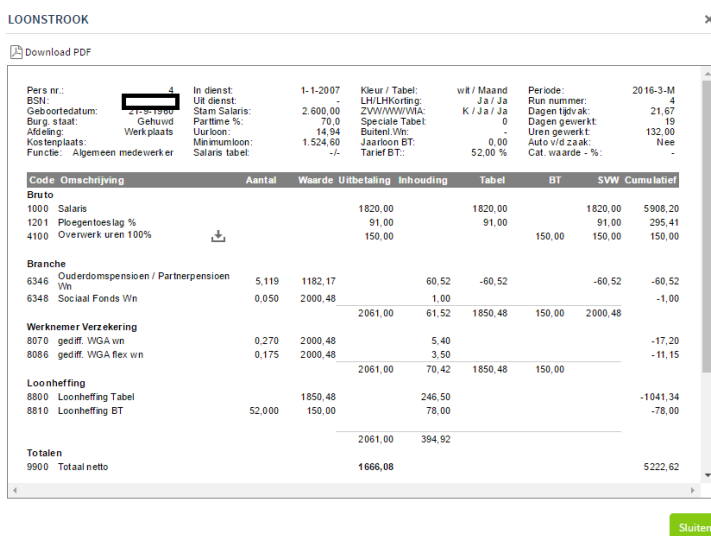

Door te klikken op de knop [A Download PDF | kunt u een kopie van uw loonstrook opslaan op uw eigen computer. Door te klikken op de groene knop Sluiten sluit u het scherm waarin uw loonstrook wordt getoond.

Wilt u snel inzicht in uw laatste loonstrook? Dat kan door op de startpagina te kiezen voor het menu Acties.

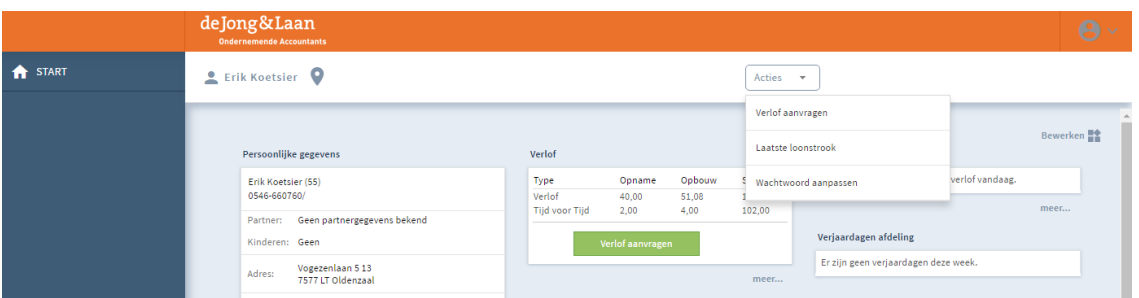

Kies voor Laatste loonstrook. Uw meest recente loonstrook wordt nu getoond.

#### **Overige documenten**

Uw werkgever kan, naast de loonstrook, ook andere documenten voor u beschikbaar stellen. Deze vindt u in het menuonderdeel Documenten.

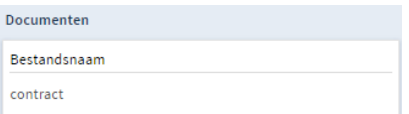

### <span id="page-6-0"></span>4 Verlof

Via het onderdeel Verlof heeft u inzicht in uw eigen verlofsaldo. Ook kunt u via dit menu-onderdeel verlof aanvragen.

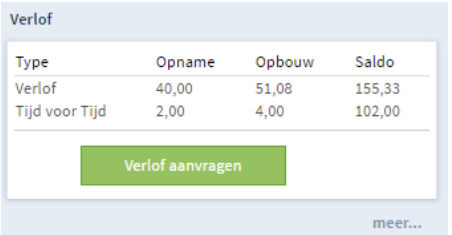

In de kolom Opname ziet u het aantal uren verlof dat u dit jaar al heeft opgenomen. In de kolom Opbouw vindt u het aantal verlofuren dat u heeft opgebouwd. In de kolom Saldo vindt u het resterende verlofsaldo voor dit jaar.

#### **Verlof aanvragen**

Door te klikken op de knop Verlof aanvragen kunt u een nieuwe verlofaanvraag indienen.

In het scherm dat nu opent, vult u de Startdatum en de t/m Einddatum van het verlof in. Heeft u een vast arbeidspatroon, dan wordt het aantal uren automatisch gevuld.

Eventueel geeft u een omschrijving van het verlof in.

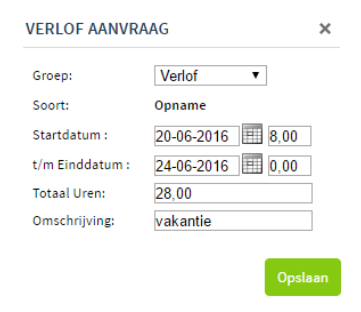

Zodra u de gegevens heeft ingevuld, kiest u voor Opslaan.

Uw werkgever ontvangt een bericht dat u een verlofaanvraag heeft ingediend. Hij/zij keurt deze goed of af. U ontvangt hiervan bericht.

#### **Verlof inzien**

U kunt de status van uw verlofaanvragen zien, door in het menuonderdeel Verlof te klikken op meer…>>

Uw verlofkaart wordt nu geopend.

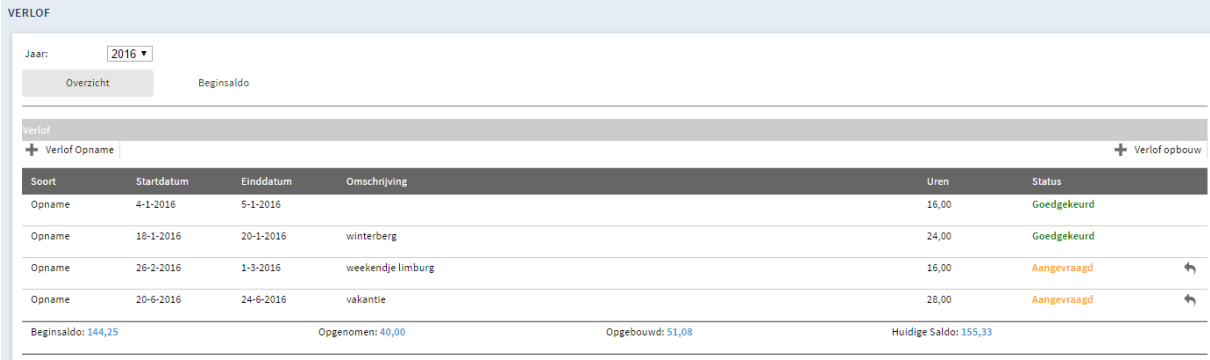

U ziet per verlofsoort het reeds goedgekeurde verlof, het aangevraagde verlof en het resterende saldo aan verlof. Verlof met de status Aangevraagd is nog niet verwerkt in het saldo. Pas zodra een verlofaanvraag goedgekeurd is, worden de uren van uw verlofsaldo afgehaald.

Door links in het scherm in de blauwe balk te klikken op Start, komt u weer op uw startpagina.

#### **Een verlofaanvraag annuleren**

U kunt een aangevraagde verlofaanvraag annuleren. Kies in het menuonderdeel Verlof voor meer …>>

U komt in het verlofoverzicht.

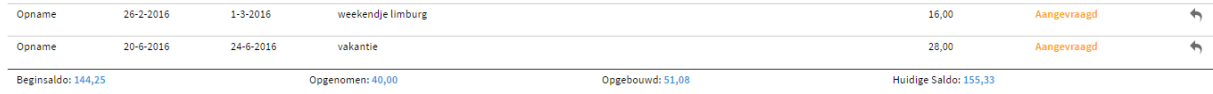

Door op het pijltje aachter de verlofaanvraag te klikken, kunt u de aanvraag annuleren. Er verschijnt een melding in uw scherm met de vraag of u het zeker weet. Klik op OK. Uw werkgever ontvangt bericht dat uw verlofaanvraag geannuleerd is.

### <span id="page-8-0"></span>5 Verlofoverzicht afdeling / bedrijf

Via het menuonderdeel Verlofoverzicht afdeling krijgt u inzicht in het verlof van uw afdeling.

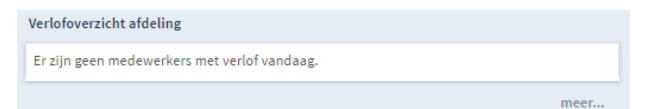

Als er collega's van uw afdeling afwezig zijn, ziet u dit op het startscherm.

Door te klikken op meer…>> gaat u naar het uitgebreide verlofoverzicht van uw afdeling.

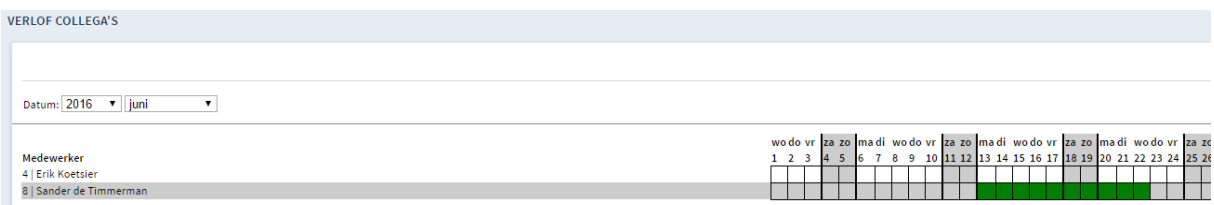

U ziet nu in één oogopslag wanneer uw collega's in de geselecteerde periode afwezig zijn. U kunt een andere periode selecteren, door achter Datum te kiezen voor een ander jaar en/of een andere maand.

U kunt dit overzicht ook downloaden naar PDF door rechtsboven te klikken op het icoontje  $\mathbb{B}$ .

Via het menuonderdeel Verlofoverzicht bedrijf krijgt u inzicht in het verlof van al uw collega's. De werking hiervan is hetzelfde als het onderdeel Verlofoverzicht afdeling.

Door links in het scherm in de blauwe balk te klikken op Start, komt u weer op uw startpagina.

## <span id="page-9-0"></span>6 Verjaardagen

In de kaders Verjaardagen afdeling en Verjaardagen bedrijf ziet u een overzicht van collega's die de betreffende week jarig zijn.

Verjaardagen afdeling Er zijn geen verjaardagen deze week.

### <span id="page-10-0"></span>7 Declaraties en mutaties

Via uw medewerkerlogin is het mogelijk om declaraties en/of andere mutaties in te dienen. Verder kunt u de status van eerder ingediende declaraties en mutaties inzien. Welke mutaties u via uw medewerkerlogin kunt indienen, is afhankelijk van de keuzes die uw werkgever heeft gemaakt.

#### **Indienen declaratie**

Hiervoor gaat u naar het onderdeel Mutatieformulieren. Kies voor meer…>>

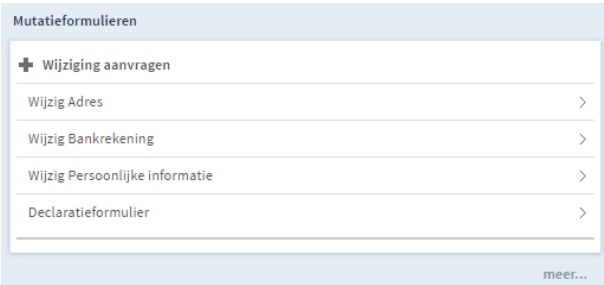

#### Kies voor het formulier Declaratieformulier.

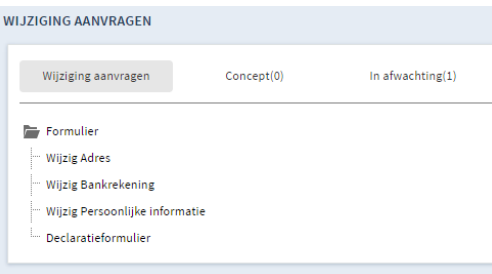

Kies de soort onkosten die u wilt declareren. U kunt een keuze maken uit de onkostensoorten die uw werkgever heeft bepaald.

Vul het bedrag, een omschrijving en de datum van de gemaakte onkosten in. Via Bijlagen kunt u een nota of bon uploaden.

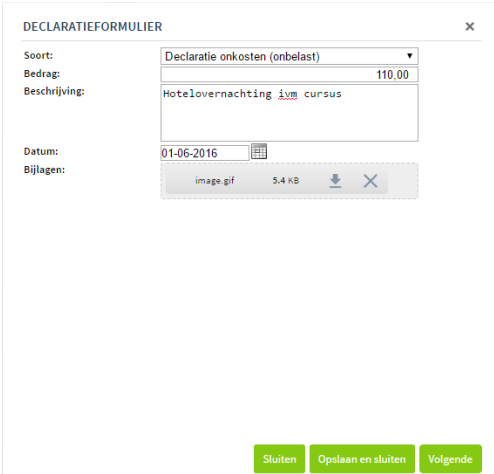

#### Kies voor Volgende.

In het volgende scherm ziet u een overzicht van de ingevulde gegevens en kunt u nog een opmerking toevoegen.

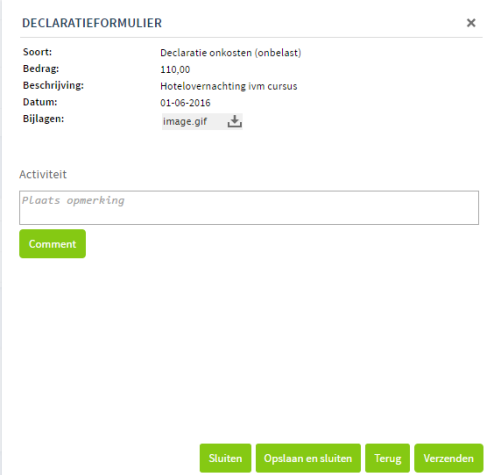

Kies voor Verzenden. Uw declaratie wordt nu ter goedkeuring aangeboden aan uw manager. U ontvangt een e-mail zodra uw manager uw declaratie heeft goedgekeurd, afgekeurd of ter verbetering terug heeft gestuurd.

#### **Indienen mutatie**

Hiervoor gaat u naar het onderdeel Mutatieformulieren. Kies voor meer…

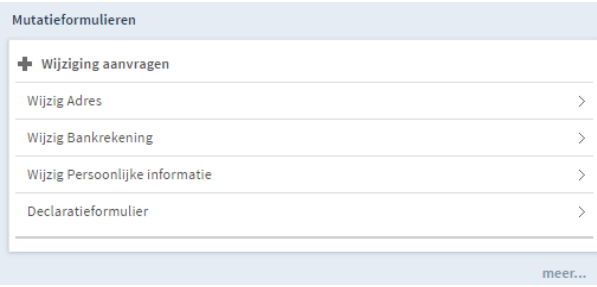

Kies het juiste formulier voor de wijziging die u door wilt geven.

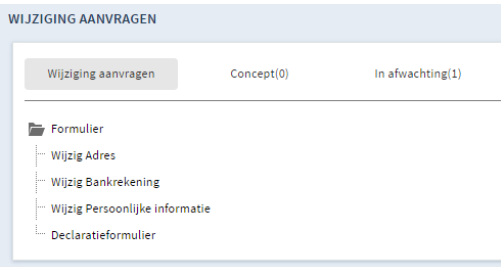

Vul de gewijzigde gegevens in. Voeg eventueel een bijlage of een opmerking toe.

#### **Wijzig adres of bankrekeningnummer**

Wilt u uw adres wijzigen, selecteer dan uw huidige straat. Vul daaronder de gewijzigde gegevens. Wilt u uw standaard bankrekeningnummer wijzigen, selecteer dan uw huidige bankrekeningnummer. Vul daaronder uw gewijzigde bankrekeningnummer.

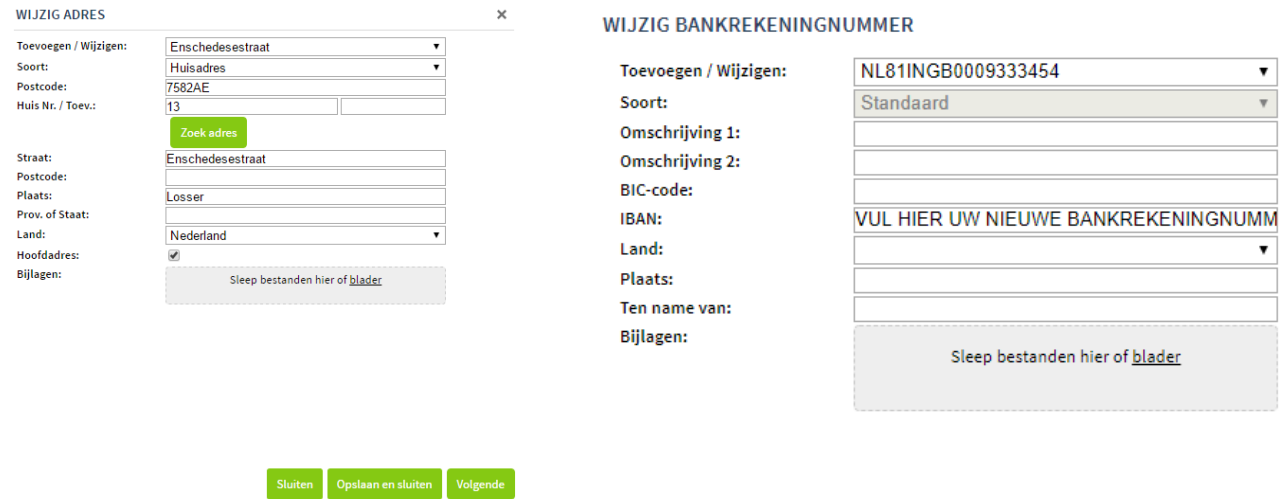

#### Kies voor Volgende.

U ziet nu een overzicht van uw wijziging. Kies voor Verzenden om deze ter goedkeuring aan te bieden aan uw manager.

U ontvangt een e-mail zodra de wijziging is verwerkt in de personeels- en loonadministratie.

#### **Eerder ingediende declaraties en mutaties inzien**

Ga hiervoor naar het onderdeel Mutatieformulieren. Kies voor meer…

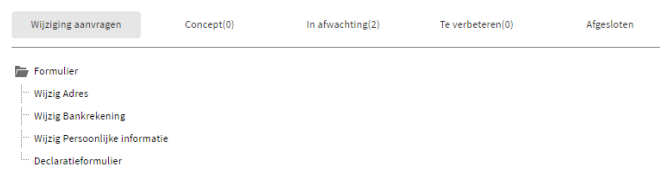

Onder Concepten vindt u declaraties en mutaties die u wel heeft aangemaakt, maar nog niet heeft ingediend. Onder In Afwachting vindt u de ingediende declaraties en mutaties, die nog beoordeeld moeten worden door uw manager. Bij Te verbeteren vindt u declaraties en mutaties die u nog aan moet passen. Onder Afgesloten vindt u de declaraties en mutaties die geheel zijn verwerkt en opgenomen zijn in de salarisverwerking.

### <span id="page-13-0"></span>8 Uw wachtwoord wijzigen

U kunt uw wachtwoord wijzigen door in het startscherm rechtsboven te kiezen voor Acties.

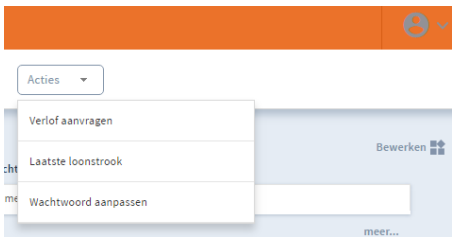

Kies vervolgens voor Wachtwoord aanpassen.

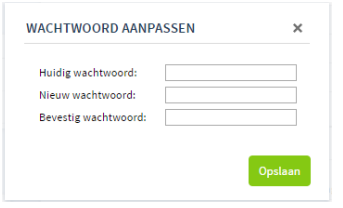

Vul bij Huidig wachtwoord het wachtwoord dat u nu gebruikt.

Vul bij Nieuw wachtwoord en Bevestig wachtwoord het nieuwe wachtwoord dat u wilt gaan gebruiken. Klik op Opslaan.

### <span id="page-14-0"></span>9 Medewerker app

U heeft ook de mogelijkheid om via een app op uw mobiele telefoon uw salarisstroken in te zien, verlof aan te vragen en de kalender in te zien. Afhankelijk van de module die uw werkgever gekozen heeft, is het mogelijk dat niet alle genoemde functionaliteiten voor u beschikbaar zijn.

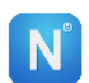

Hiervoor kunt u de app *Visma Nmbrs ESS* downloaden uit de App Store (Apple) of Play Store (Android).

Bij het voor de eerste keer openen van de app moet bij Domein: jonglaan.nmbrs.nl ingevuld worden. Bij het emailadres en wachtwoord vult u uw inloggegevens voor uw medewerker login. U ontvangt vervolgens éénmalig een mail met een verificatiecode. Vul deze in in de app.

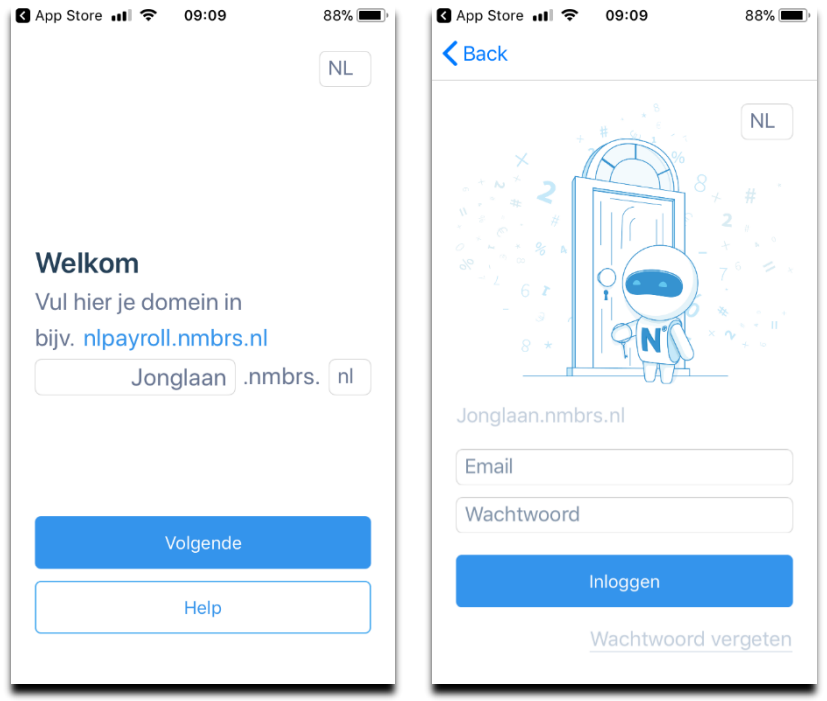

Ook dient u een eigen pincode kiezen voor toegang tot de app.

Nadat de app is opgestart, heeft u toegang tot uw loonstroken, verlofaanvragen en kalenders.

Via de knop **linksboven in de app, gaat u naar het menu-overzicht**.

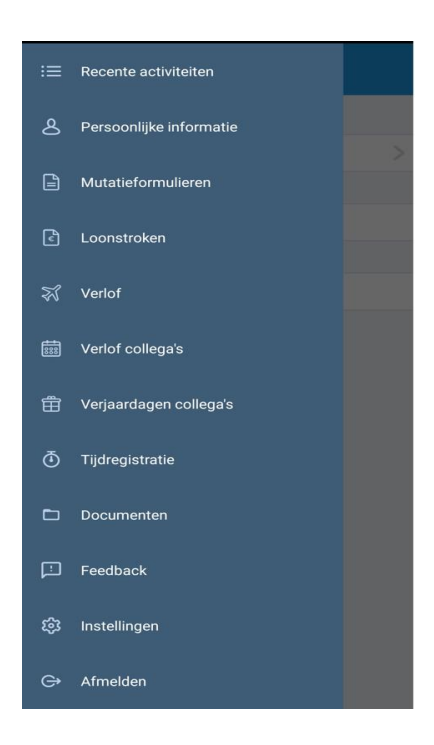

#### **Loonstroken inzien**

In het startscherm van de app vindt u uw meest recente loonstrook onder Recente activiteiten. Via het menuonderdeel Loonstroken kunt u eerdere loonstroken inzien. Om loonstroken van eerdere jaren in te zien, swipet u naar rechts.

U kunt de loonstroken downloaden naar PDF via de knop rechtsboven.

#### **Mutatieformulieren indienen en inzien**

Kies in het menu aan de linkerzijde voor Mutatieformulieren. U ziet nu een overzicht van eerder ingediende mutaties. Via de optie Nieuw mutatieformulier kunt u een nieuwe declaratie indienen, een adreswijziging of wijziging bankrekening doorgeven.

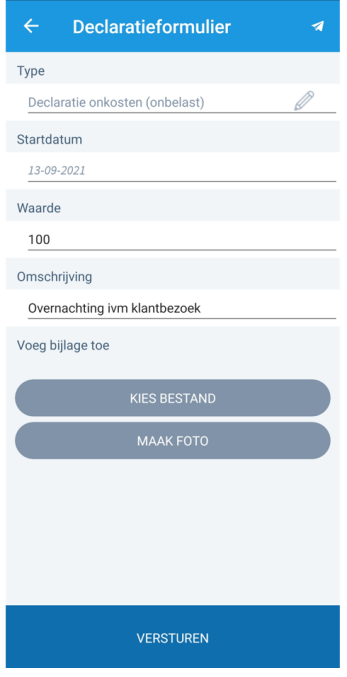

Selecteer het type declaratie. Vul de datum, het bedrag en de omschrijving. Voeg eventueel een bijlage toe, door te kiezen uit een foto uit uw fotobibliotheek of door een nieuwe foto te maken van uw declaratie. Nadat u de gegevens hebt gevuld, kiest u voor Versturen. De status van uw declaratie kunt u vervolgens inzien.

#### **Verlof**

Klik in de app op Verlof. U ziet nu een overzicht van uw verlofsaldo.

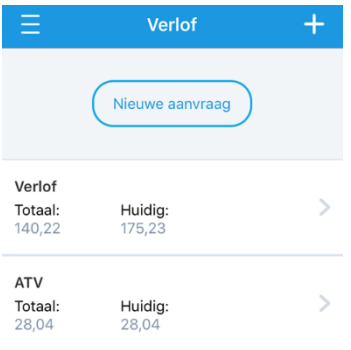

#### Om verlof aan te vragen, klikt u op Nieuwe aanvraag.

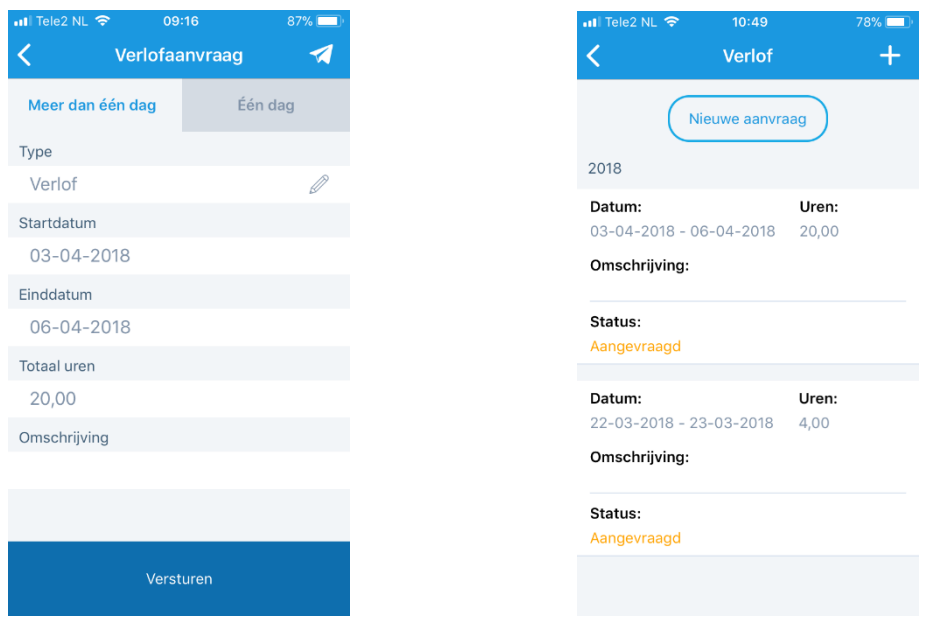

Vul de startdatum van het verlof en de einddatum. Heeft u een vast arbeidspatroon, dan wordt het aantal verlofuren automatisch berekend. Geef eventueel een omschrijving van het verlof in. Klik vervolgens op Versturen.

Door te klikken op de verlofgroep, kunt u de status inzien van het aangevraagde verlof.

#### **Verlof collega's**

Via de optie Verlof collega's kunt u de afwezigheid van uw collega's inzien. Via de optie Verlof ziet u de afwezigheid van al uw collega's, via de optie Verlof collega's het verlof van de collega's van uw afdeling.

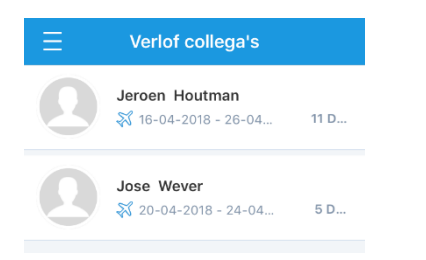

#### **Verjaardagen collega's**

Via de optie Verjaardagen collega's krijgt u een lijst in beeld met de verjaardagen van uw collega's.

#### **Pincode wijzigen**

Wilt u uw pincode voor toegang tot de app wijzigen, dan kan dit via het menu Instellingen. Kies voor Pincode wijzigen. Vul eerst uw oude pincode in. Kies vervolgens een nieuwe toegangscode. Voer deze tweemaal in. U krijgt een melding dat uw pincode gewijzigd is.

#### **Uitloggen**

Via de knop Afmelden kunt u uitloggen uit de app. Deze knop vindt u onder Instellingen. Kies onderaan voor Afmelden.

# <span id="page-18-0"></span>10 Uitloggen

U logt uit door rechtsboven in het startscherm op het icoontje te klikken.

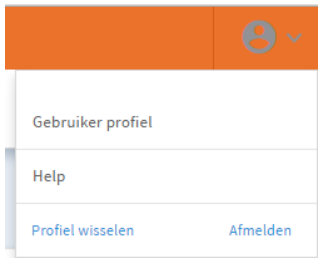

Klik vervolgens op de knop Afmelden. U bent nu uitgelogd.

#### **Colofon**

de Jong & Laan Koningin Beatrixlaan 18 7681 AG Vroomshoop 0546-660760 info@jonglaan.nl [www.jonglaan.nl](http://www.jonglaan.nl/)